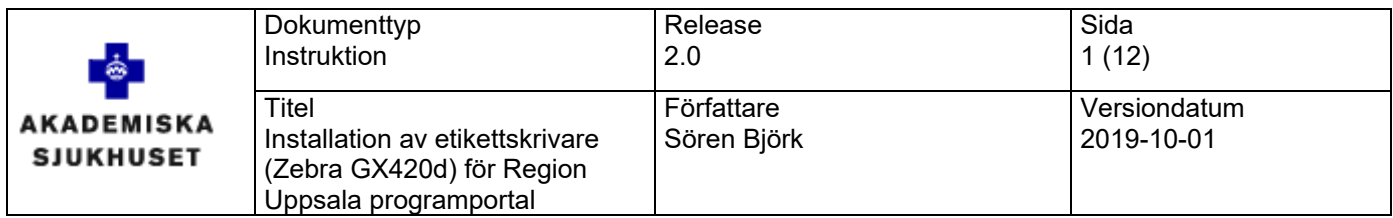

# **Installation av etikettskrivare (Zebra GX420d) för Region Uppsala programportal.**

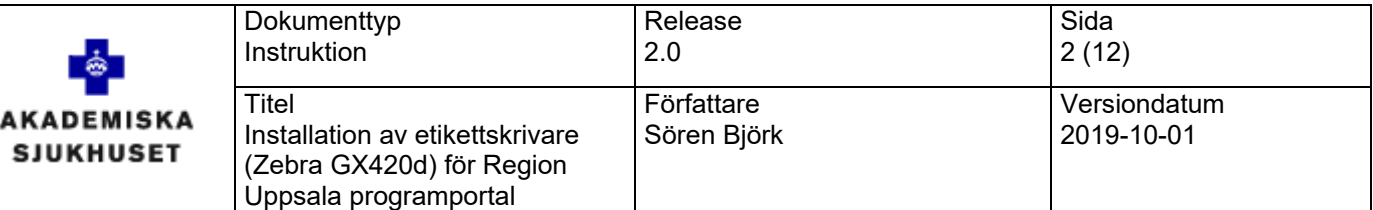

# Innehåll

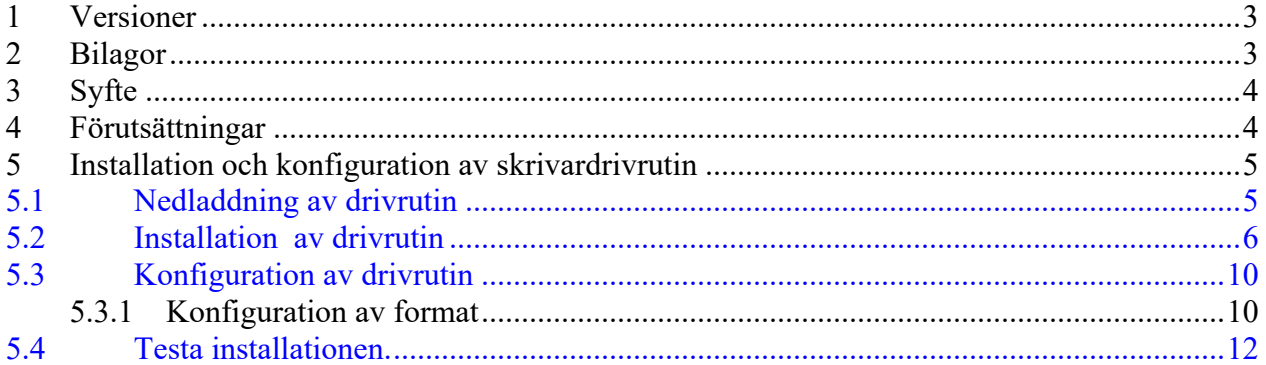

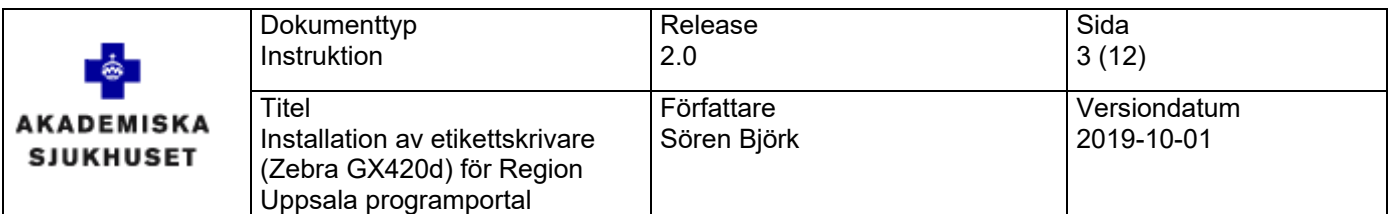

# <span id="page-2-0"></span>1 Versioner

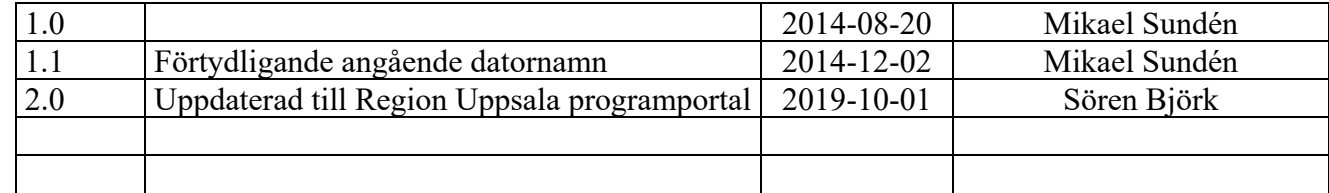

# <span id="page-2-1"></span>2 Bilagor

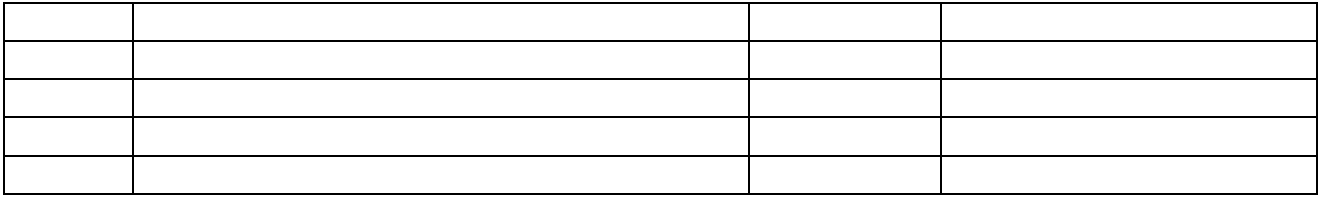

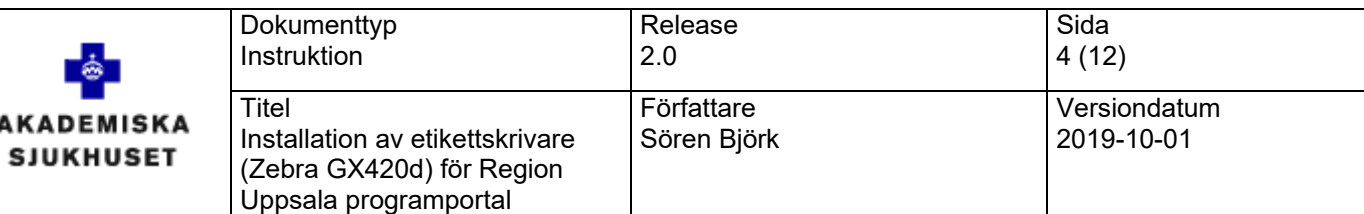

<span id="page-3-0"></span>3 Syfte

A

Installationsanvisning för drivrutinen för Zebra GX420d så att den kan hantera utskrifter av etiketter från Cosmic journalsystem via Region Uppsala:s programportal.

# <span id="page-3-1"></span>4 Förutsättningar

- Datornamnet får inte innehålla svenska tecken tex åäö.
- Fungerande anslutning till Region Uppsala:s programportal <https://portalen.regionuppsala.se/>
- Användaren som ska utföra installationen behöver behörigheter på datorn för att installera program.
- Inställningarna enligt punkt 5.3 är personliga och måste anpassas för respektive användare på datorn. En IT-tekniker kan anpassa standardprofilen på datorn så att samma inställningar ärvs för nya användare på dator. Kontakta er lokala IT-organisation för hjälp.
- Logga in en gång i programportalen för att automatiskt installera CitrixOnlinePluginWeb på den aktuella klientdatorn.
- En skrivare av modellen Zebra GX420d ska vara tillgänglig.
- En ledig USB-port i dator för anslutning av skrivaren.

Om man ansluter via den externa portalen och använder en icke LUL-standard dator skall man följande instruktionerna nedan. OBS LUL-Standard dator får dessa installation distribuerade centralt efter beställning.

Läs de tekniska förutsättningarna på [https://portalen.regionuppsala.se/Tekniska](https://portalen.regionuppsala.se/Tekniska-forutsattningar.html)[forutsattningar.html](https://portalen.regionuppsala.se/Tekniska-forutsattningar.html) där finns tips om inställningar och specifika drivrutiner som är godkända av Region Uppsala.

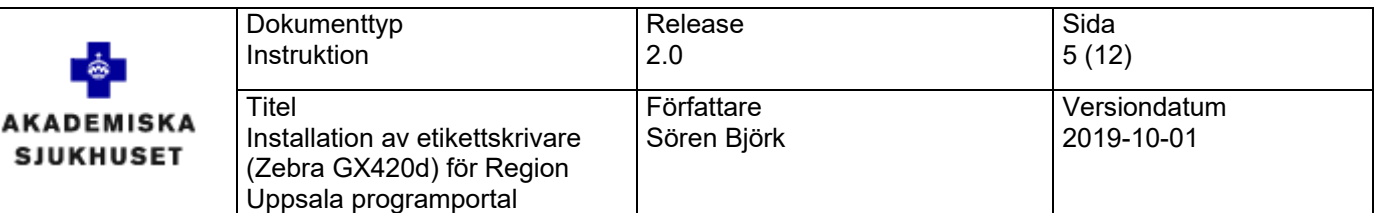

# <span id="page-4-0"></span>5 Installation och konfiguration av skrivardrivrutin

### <span id="page-4-1"></span>*5.1 Nedladdning av drivrutin*

Öppna adressen<https://portalen.regionuppsala.se/> i webbläsaren på datorn. Välj "Drivrutiner".

### Region Uppsala programportal

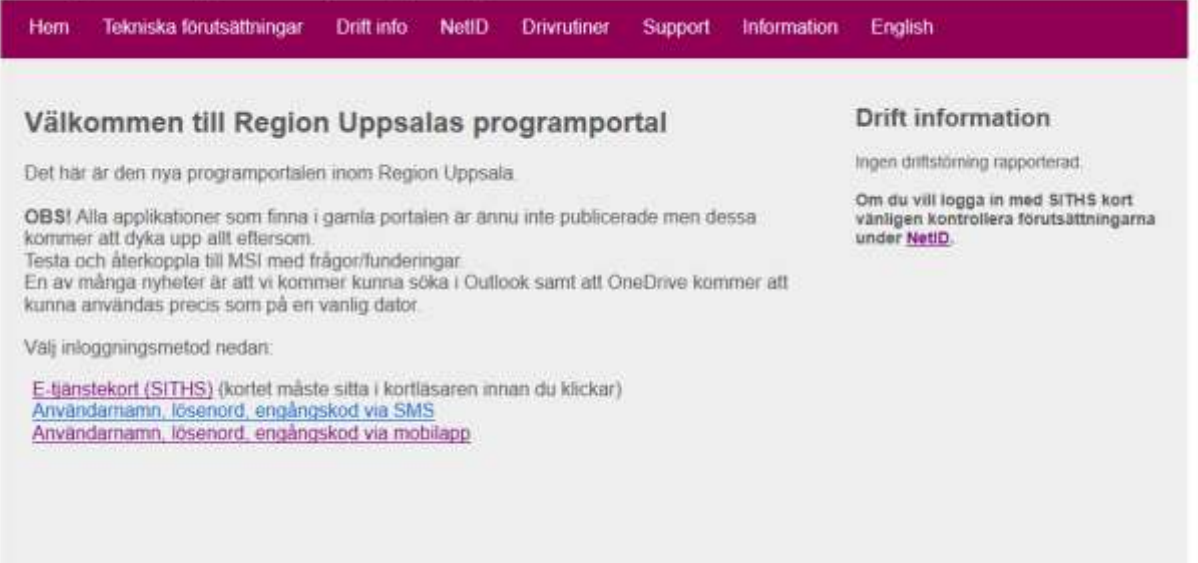

Av säkerhetsskäl bör du logga ut och stånga webbläsaren när du är färdig med webbljänsterna som kräver inloggning.<br>Vid tekniska problem eller frågor gör en t<u>elammälan här</u> eller kontakta er närnssta IT-samordnare.

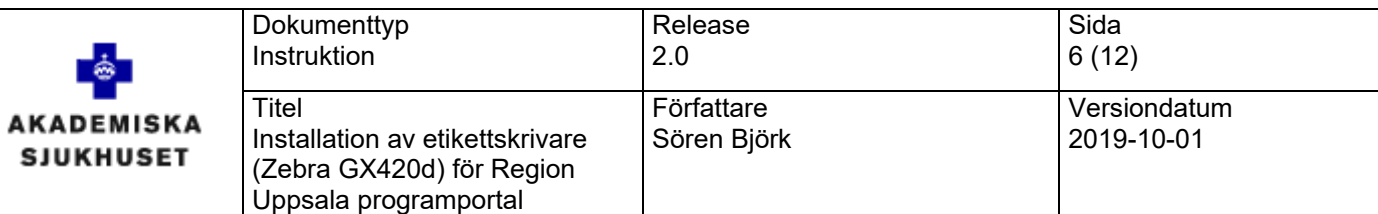

# **Drivrutiner**

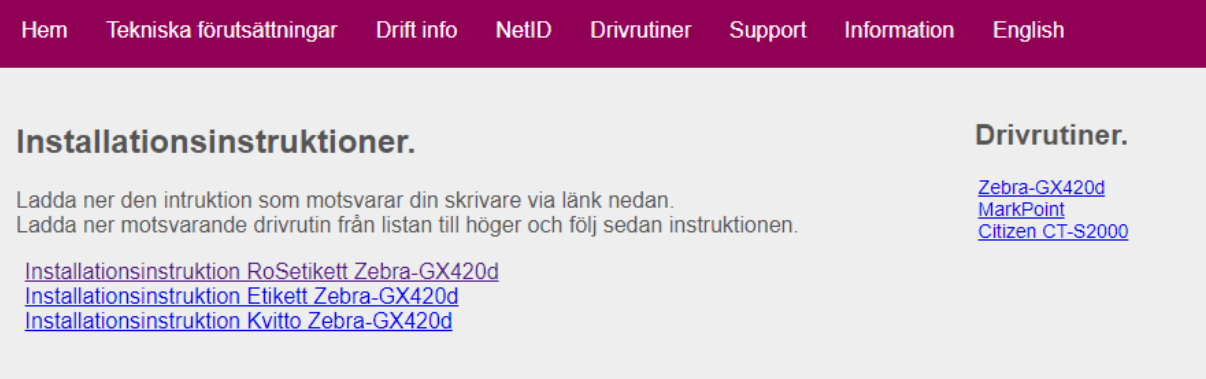

Klicka på alternativet " Zebra GX420d" för att hämta drivrutinen. Spara zip-fil på datorn och packa upp den i lämplig tillfällig mapp på lokala hårddisken (tex "C:\temp").

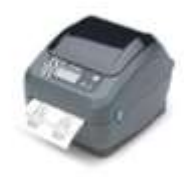

#### <span id="page-5-0"></span>*5.2 Installation av drivrutin*

Anslut skrivaren via USB-porten till datorn. Avbryt eventuella frågor om drivrutiner som kommer i samband med att man ansluter skrivaren.

Öppna den uppackade zip-filen och gå in i mappen Driver\_Zebra\_GX420d. Starta **PrnInst.exe.** Klicka [Nästa]

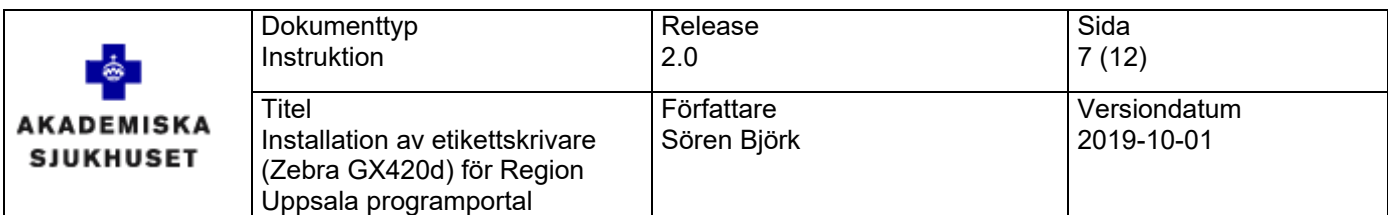

#### Välj: Installera Skrivare

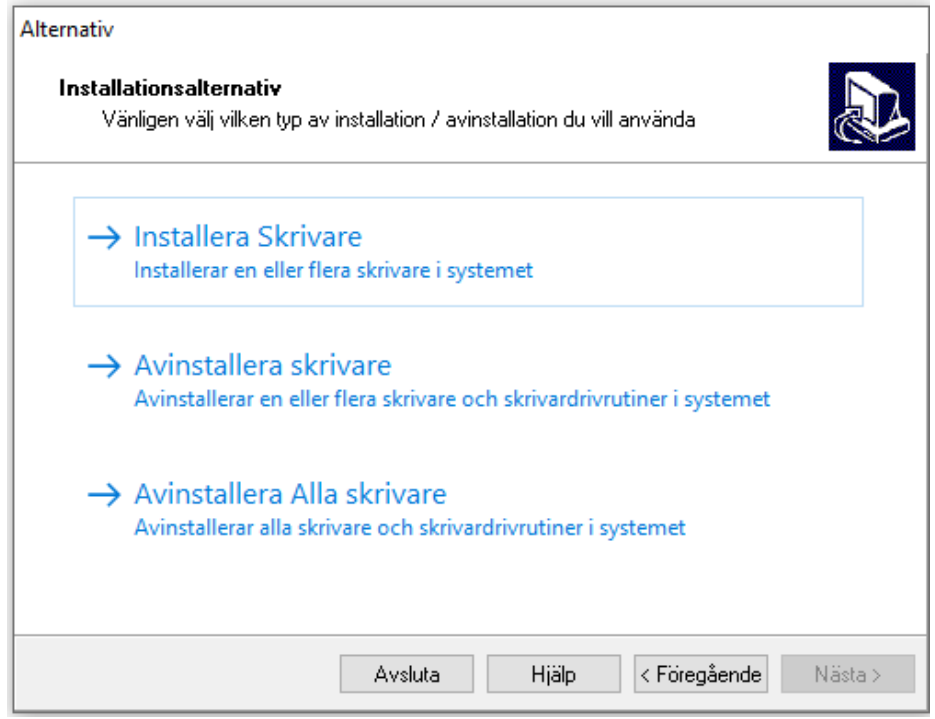

#### Välj modell av skrivare: **ZDesigner GX420d,** Klicka [Nästa]

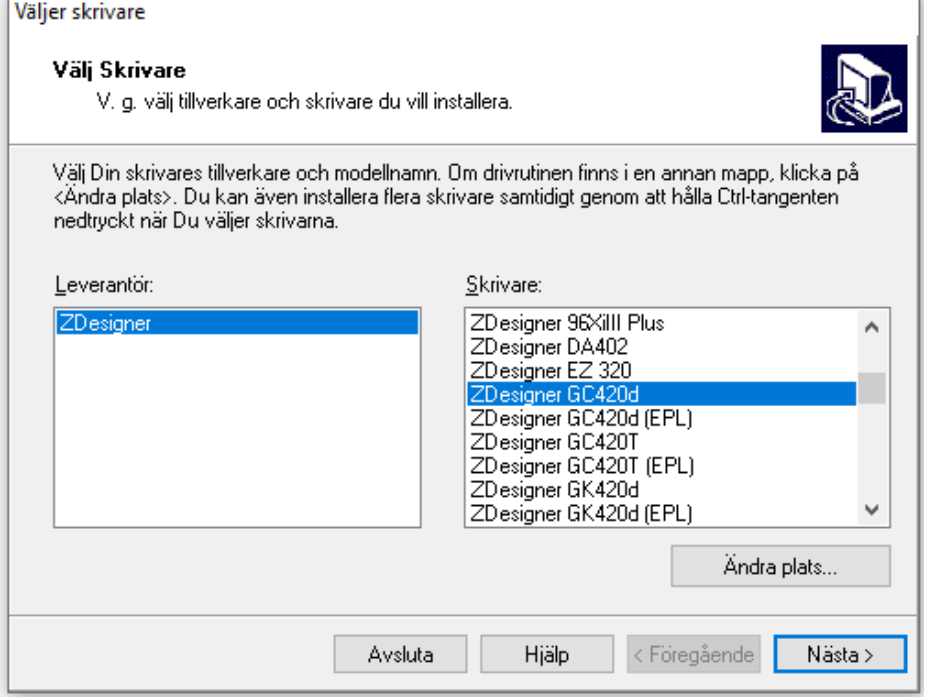

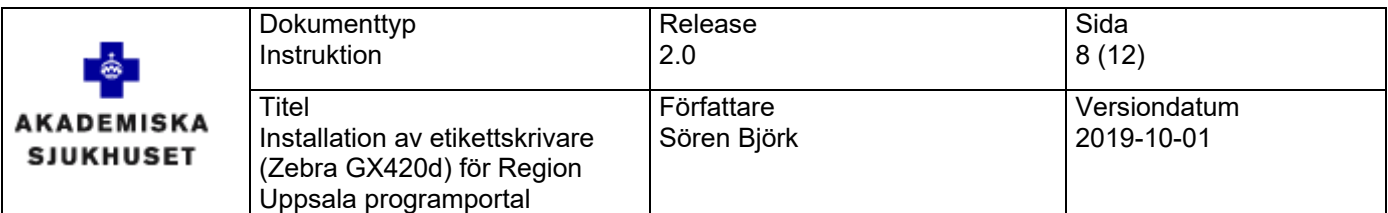

Om bilden nedan visas och du tidigare har installerat en skrivare för programportalen. Välj "Lägg till ny skrivare".

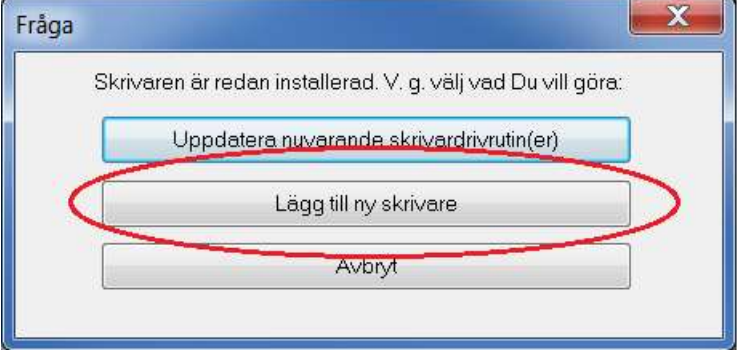

Ange **etikett** som skrivarens namn. Välj port **USB00**1 och Språk: **Svenska** [Nästa]

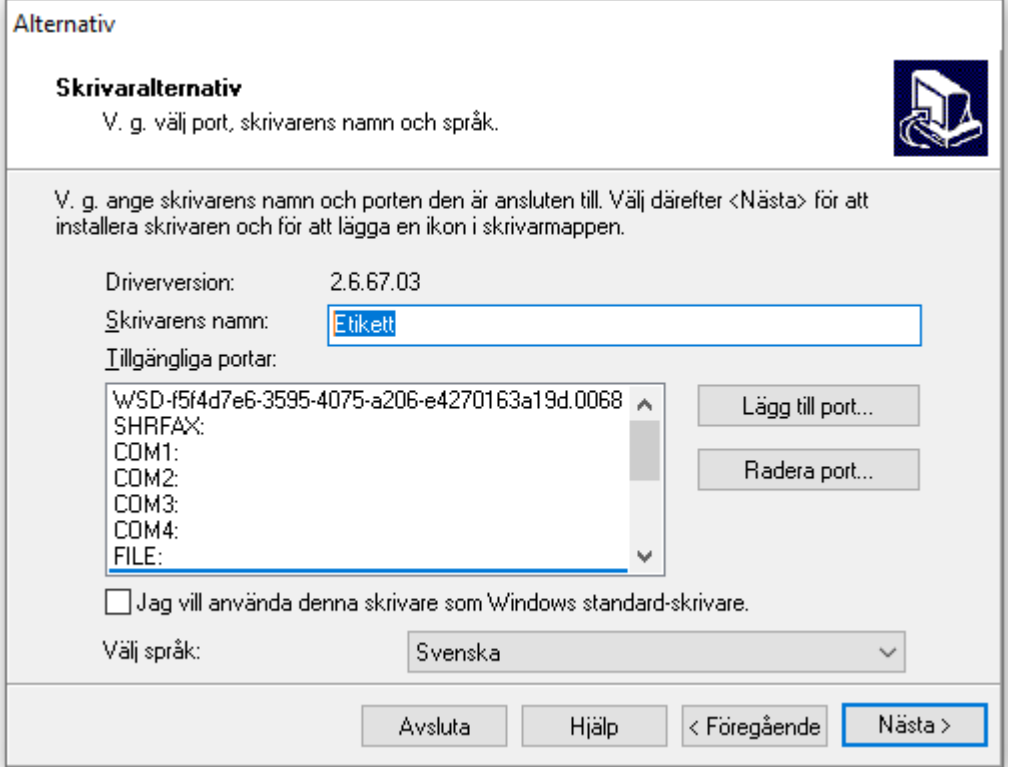

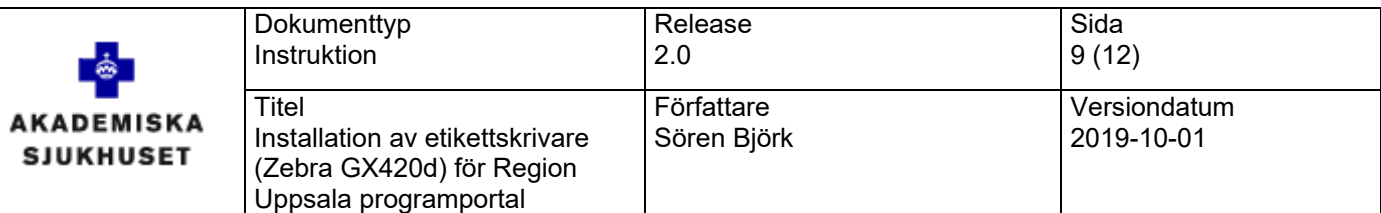

Installera inte: Zebra Font Downloader Zebra Status Monitor [Slutför].

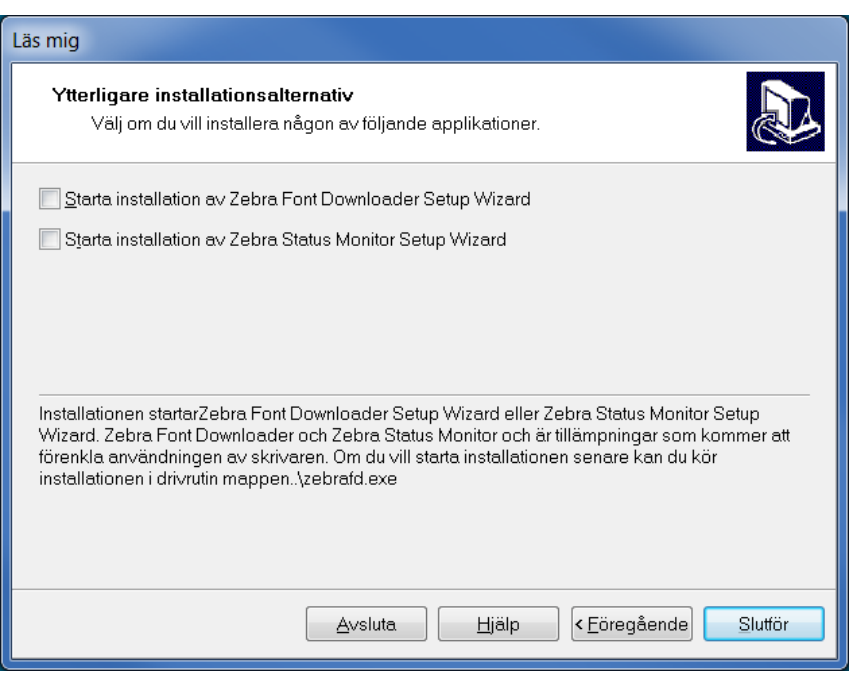

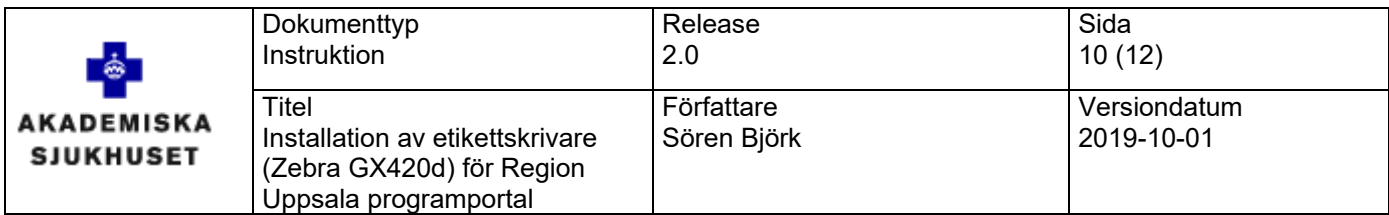

#### <span id="page-9-0"></span>*5.3 Konfiguration av drivrutin*

OBS dessa inställningar är personliga. En IT-tekniker kan anpassa standardprofilen på datorn så att samma inställningar ärvs för nya användare på dator. Kontakta er lokala IT-organisation för hjälp.

#### <span id="page-9-1"></span>**5.3.1 Konfiguration av format**

Välj Start-meyn i Windows/Skrivare och Fax. Högerklicka på skrivaren **etikett** och välj "**Utskriftsinställningar**"

Välj fliken **Alternativ**. Ange:  $Bredd = 5,50$  $H\ddot{o}$ jd = 2,5 Samtliga marginaler ska vara 0 Välj sedan [Verkställ]

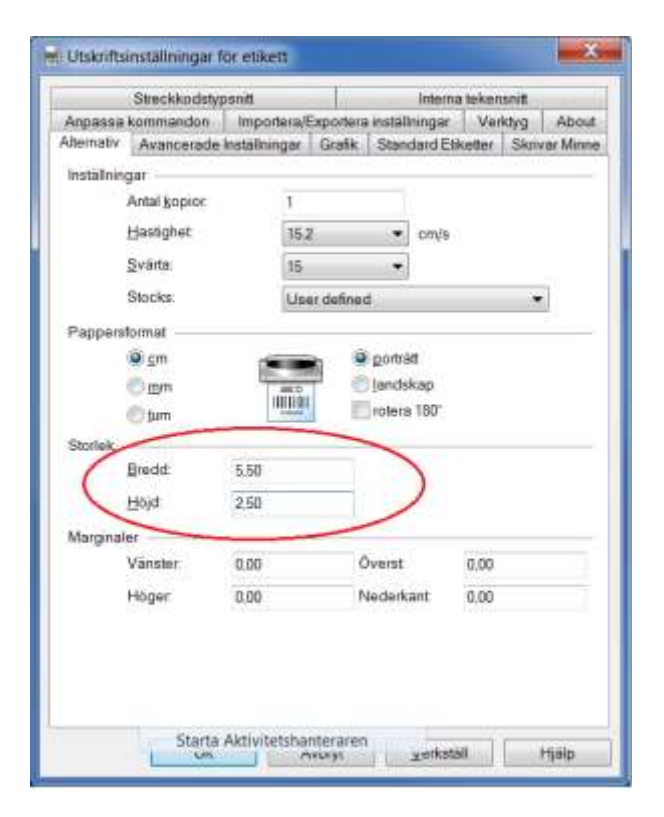

Välj fliken **Streckkodstypsnitt**. Markera Code128, Välj sedan [Ändra]

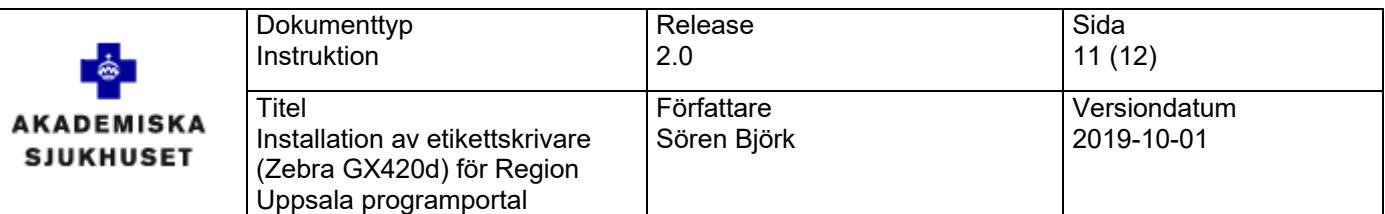

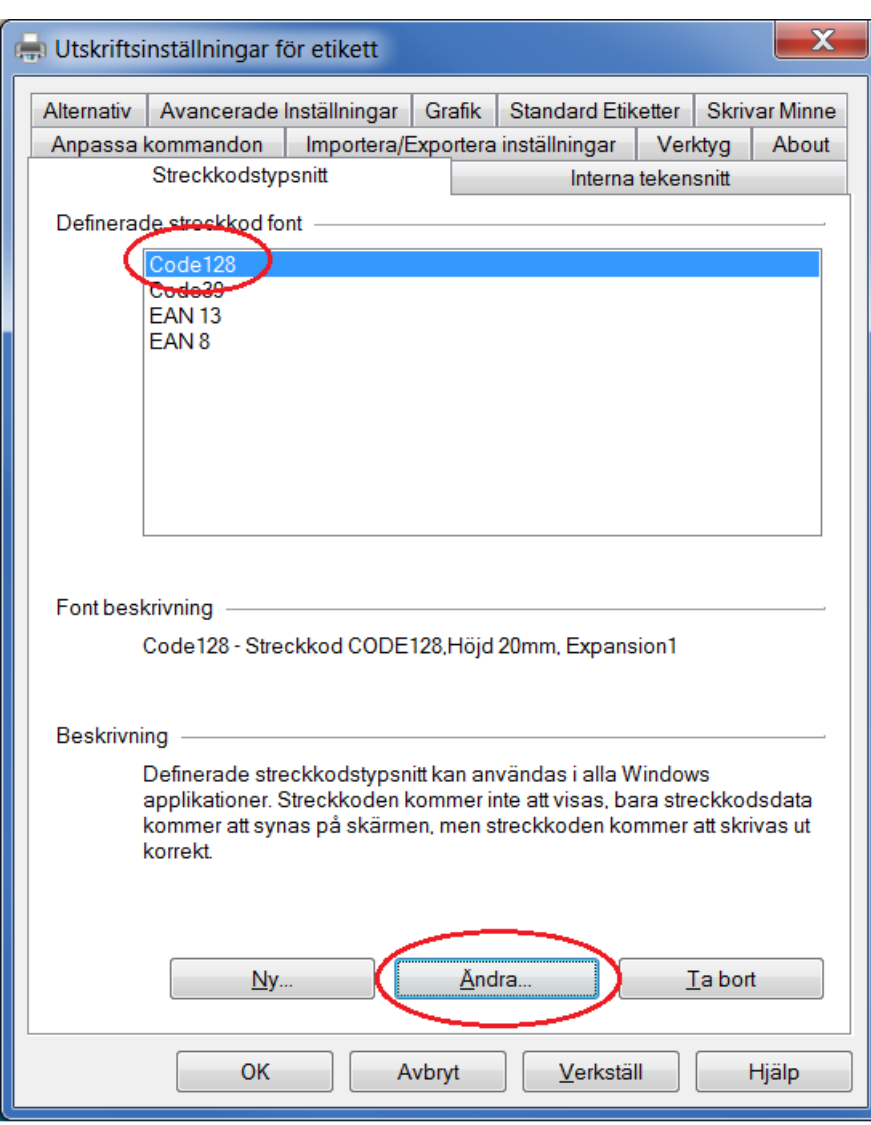

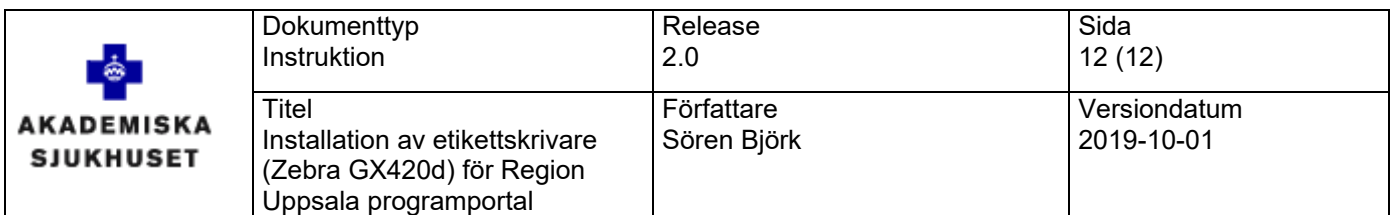

#### Anpassa enligt bilden nedan, välj sedan [OK]:

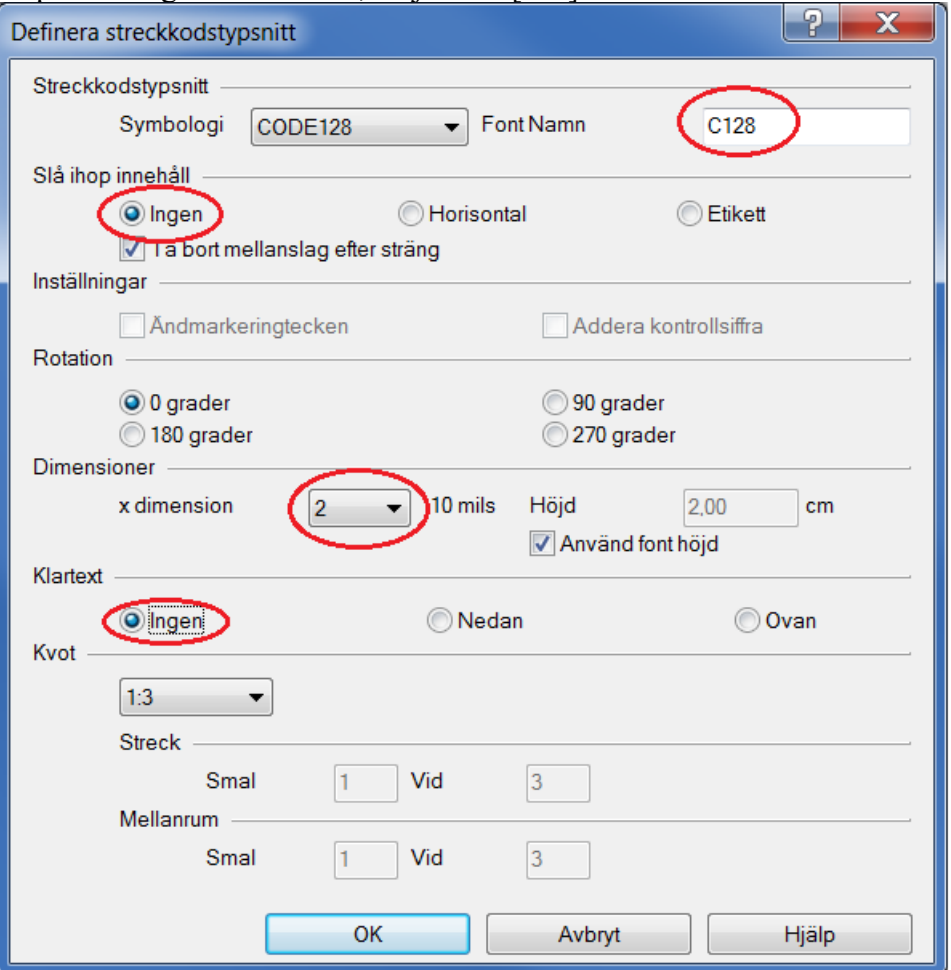

### <span id="page-11-0"></span>*5.4 Testa installationen.*

Installationen av skrivaren ZDesigner GX420d för etiketter är nu klar. Testa installationen med att logga in i programportalen. Starta **Cosmic** och skriv ut en etikett.